# ASA 8.x: Accesso VPN con il client VPN AnyConnect utilizzando un esempio di configurazione di un certificato autofirmato  $\overline{a}$

## Sommario

[Introduzione](#page-0-0) **[Prerequisiti](#page-0-1) [Requisiti](#page-0-2)** [Componenti usati](#page-1-0) **[Convenzioni](#page-1-1)** [Premesse](#page-1-2) **[Configurazione](#page-1-3)** [Passaggio 1. Configurare un certificato autocertificato](#page-2-0) [Passaggio 2. Caricare e identificare l'immagine client VPN SSL](#page-3-0) [Passaggio 3. Abilitazione Dell'Accesso Anyconnect](#page-4-0) [Passaggio 4. Creare un nuovo criterio di gruppo](#page-4-1) [Configura esclusione elenco accessi per connessioni VPN](#page-5-0) [Passaggio 6. Creazione di un profilo di connessione e di un gruppo di tunnel per le connessioni](#page-6-0) [client AnyConnect](#page-6-0) [Passaggio 7. Configurare l'esenzione NAT per i client AnyConnect](#page-7-0) [Passaggio 8. Aggiunta di utenti al database locale](#page-7-1) **[Verifica](#page-8-0)** [Risoluzione dei problemi](#page-8-1) [Comandi per la risoluzione dei problemi \(opzionali\)](#page-9-0) [Informazioni correlate](#page-10-0)

## <span id="page-0-0"></span>**Introduzione**

In questo documento viene descritto come usare certificati autofirmati per consentire le connessioni VPN SSL per l'accesso remoto all'appliance ASA dal client Cisco AnyConnect 2.0.

## <span id="page-0-1"></span>**Prerequisiti**

## <span id="page-0-2"></span>**Requisiti**

Prima di provare questa configurazione, accertarsi di soddisfare i seguenti requisiti:

- Configurazione ASA base con software versione 8.0
- $\bullet$  ASDM 6.0(2)

## <span id="page-1-0"></span>Componenti usati

Le informazioni fornite in questo documento si basano sulle seguenti versioni software e hardware:

- $\bullet$  Cisco ASA 8.0(2), ASDM 6.0 (2)
- Cisco AnyConnect 2.0

## <span id="page-1-1"></span>**Convenzioni**

Per ulteriori informazioni sulle convenzioni usate, consultare il documento [Cisco sulle convenzioni](http://www.cisco.com/en/US/tech/tk801/tk36/technologies_tech_note09186a0080121ac5.shtml) [nei suggerimenti tecnici.](http://www.cisco.com/en/US/tech/tk801/tk36/technologies_tech_note09186a0080121ac5.shtml)

## <span id="page-1-2"></span>Premesse

Il client Cisco AnyConnect 2.0 è un client VPN basato su SSL. Il client AnyConnect può essere utilizzato e installato su diversi sistemi operativi, ad esempio Windows 2000, XP, Vista, Linux (Multiple Distors) e MAC OS X. Il client AnyConnect può essere installato manualmente sul PC remoto dall'amministratore di sistema. Può anche essere caricato sull'appliance di sicurezza e pronto per essere scaricato dagli utenti remoti. Dopo il download, l'applicazione può essere disinstallata automaticamente al termine della connessione oppure può rimanere sul PC remoto per le connessioni VPN SSL future. In questo esempio, dopo aver completato con successo l'autenticazione SSL basata su browser, il client AnyConnect è pronto per il download.

Per ulteriori informazioni sul client AnyConnect 2.0, consultare le [note sulla versione di](http://www.cisco.com/en/US/docs/security/vpn_client/anyconnect/anyconnect20/release/notes/cvcrn200.html#wp31204) [AnyConnect 2.0](http://www.cisco.com/en/US/docs/security/vpn_client/anyconnect/anyconnect20/release/notes/cvcrn200.html#wp31204).

Nota: MS Terminal Services non è supportato insieme al client AnyConnect. Non è possibile eseguire il RDP su un computer e quindi avviare una sessione AnyConnect. Non è possibile eseguire RDP su un client connesso tramite AnyConnect.

Nota: la prima installazione di AnyConnect richiede che l'utente disponga di diritti di amministratore (sia che si utilizzi il pacchetto AnyConnect msi standalone o che si estenda il file pkg dall'appliance ASA). Se l'utente non dispone dei diritti di amministratore, viene visualizzata una finestra di dialogo che indica questo requisito. Per gli aggiornamenti successivi, l'utente che ha installato AnyConnect in precedenza non deve avere i diritti di amministratore.

# <span id="page-1-3"></span>**Configurazione**

Per configurare l'ASA per l'accesso VPN con il client AnyConnect, attenersi alla seguente procedura:

- 1. [Configurare un certificato autocertificato](#page-2-0).
- 2. [Caricare e identificare l'immagine client VPN SSL.](#page-3-0)
- 3. [Abilitare Anyconnect Access.](#page-4-0)
- 4. [Creare un nuovo criterio di gruppo](#page-4-1).
- 5. [Configurare il bypass dell'elenco accessi per le connessioni VPN.](#page-5-0)
- 6. <u>[Creare un profilo di connessione e un gruppo di tunnel per le connessioni del client](#page-6-0)</u> [AnyConnect.](#page-6-0)
- 7. [Configurare l'esenzione NAT per i client AnyConnect.](#page-7-0)
- 8. [aggiungere utenti al database locale](#page-7-1).

### <span id="page-2-0"></span>Passaggio 1. Configurare un certificato autocertificato

Per impostazione predefinita, l'accessorio di protezione dispone di un certificato autofirmato che viene rigenerato a ogni riavvio del dispositivo. È possibile acquistare un certificato personalizzato da altri fornitori, ad esempio Verisign o EnTrust, oppure configurare l'appliance ASA in modo che emetta un certificato di identità per se stessa. Il certificato rimane invariato anche quando il dispositivo viene riavviato. Completare questo passaggio per generare un certificato autoemesso che persiste quando il dispositivo viene riavviato.

#### Procedura ASDM

- 1. Fare clic su Configurazione e quindi su VPN ad accesso remoto.
- 2. Espandere Gestione certificati, quindi scegliere Certificati di identità.
- 3. Fare clic su Aggiungi e quindi sul pulsante di opzione Aggiungi nuovo certificato di identità.
- 4. Fare clic su New.
- 5. Nella finestra di dialogo Aggiungi coppia di chiavi fare clic sul pulsante di opzione Immetti nuovo nome coppia di chiavi.
- 6. Immettere un nome per identificare la coppia di chiavi.In questo esempio viene utilizzato sslvpnkeypair.
- 7. Fare clic su Genera.
- 8. Nella finestra di dialogo Aggiungi certificato di identità verificare che la coppia di chiavi appena creata sia selezionata.
- 9. In Nome distinto soggetto certificato immettere il nome di dominio completo (FQDN) che verrà utilizzato per connettersi all'interfaccia di terminazione VPN.CN=sslvpn.cisco.com
- 10. Fare clic su Avanzate e immettere il nome di dominio completo utilizzato per il campo DN soggetto certificato.Ad esempio, FQDN: sslvpn.cisco.com
- 11. Fare clic su OK.
- 12. Selezionare la casella di controllo Genera certificato autofirmato e fare clic su Aggiungi certificato.
- 13. Fare clic su OK.
- 14. Fare clic su Configurazione e quindi su VPN ad accesso remoto.
- 15. Espandere Avanzate e scegliere Impostazioni SSL.
- 16. Nell'area Certificati scegliere l'interfaccia che verrà utilizzata per terminare la VPN SSL (esterna) e fare clic su Modifica.
- 17. Nell'elenco a discesa Certificato scegliere il certificato autofirmato generato in precedenza.
- 18. Fare clic su OK, quindi su Applica.

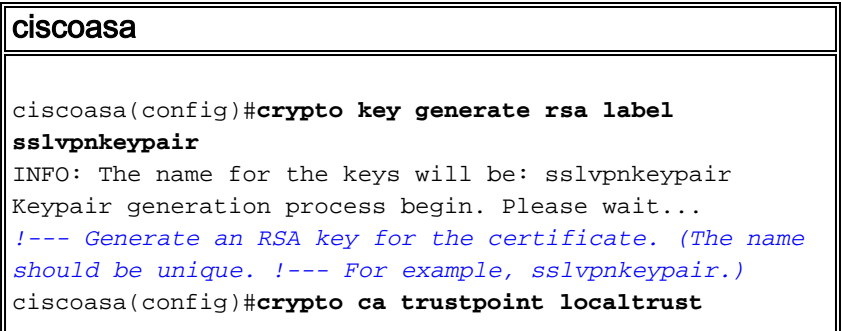

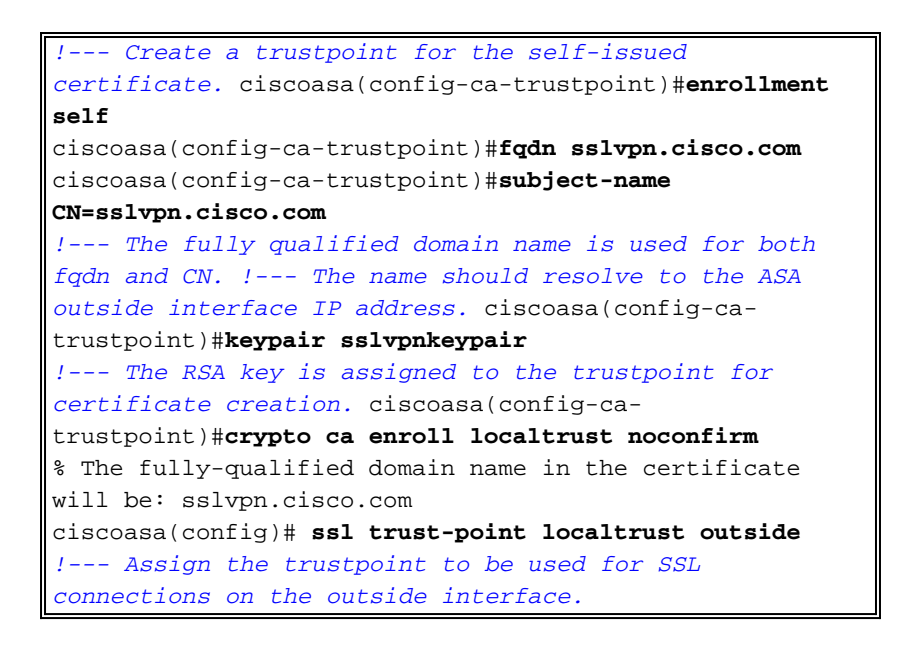

## <span id="page-3-0"></span>Passaggio 2. Caricare e identificare l'immagine client VPN SSL

Nel documento viene usato il client AnyConnect SSL 2.0. È possibile ottenere questo client sul [sito Web di download del software Cisco](http://www.cisco.com/cgi-bin/tablebuild.pl/anyconnect). Per ciascun sistema operativo che gli utenti remoti intendono usare, è richiesta un'immagine Anyconnect distinta. Per ulteriori informazioni, consultare le [note sulla versione di Cisco AnyConnect 2.0.](http://www.cisco.com/en/US/docs/security/vpn_client/anyconnect/anyconnect20/release/notes/cvcrn200.html)

Dopo aver ottenuto il client AnyConnect, procedere come segue:

#### Procedura ASDM

- 1. Fare clic su Configurazione e quindi su VPN ad accesso remoto.
- 2. Espandere Accesso di rete (client), quindi Avanzate.
- 3. Espandere SSL VPN e scegliere Impostazioni client.
- 4. Nell'area Immagini client VPN SSL fare clic su Aggiungi, quindi su Carica.
- 5. Selezionare il percorso in cui è stato scaricato il client AnyConnect.
- 6. Selezionare il file e fare clic su **Upload File** (Carica file).Una volta caricato il client, viene visualizzato un messaggio che indica che il file è stato caricato correttamente nella memoria flash.
- 7. Fare clic su OK.Verrà visualizzata una finestra di dialogo per confermare che si desidera utilizzare l'immagine appena caricata come immagine client VPN SSL corrente.
- 8. Fare clic su OK.
- 9. Fare clic su OK, quindi su Applica.
- 10. Ripetere i passaggi di questa sezione per ciascun pacchetto Anyconnect specifico del sistema operativo che si desidera utilizzare.

```
ciscoasa
ciscoasa(config)#copy tftp://192.168.50.5/anyconnect-
win-2.0.0343-k9.pkg flash
Address or name of remote host [192.168.50.5]?
Source filename [anyconnect-win-2.0.0343-k9.pkg]?
```
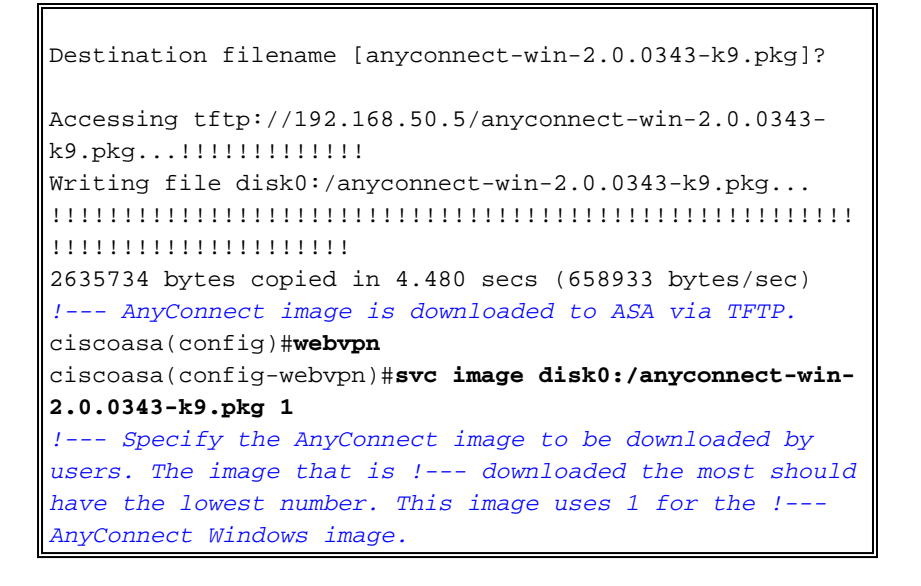

## <span id="page-4-0"></span>Passaggio 3. Abilitazione Dell'Accesso Anyconnect

Per consentire al client AnyConnect di connettersi all'ASA, è necessario abilitare l'accesso sull'interfaccia che termina le connessioni VPN SSL. In questo esempio viene usata l'interfaccia esterna per terminare le connessioni Anyconnect.

#### Procedura ASDM

- 1. Fare clic su Configurazione e quindi su VPN ad accesso remoto.
- 2. Espandere Accesso di rete (client), quindi scegliere Profili connessione VPN SSL.
- 3. Selezionare la casella di controllo Abilita client VPN Cisco AnyConnect.
- 4. Selezionare la casella di controllo **Consenti accesso** per l'interfaccia esterna e fare clic su Applica.

#### Esempio della riga di comando

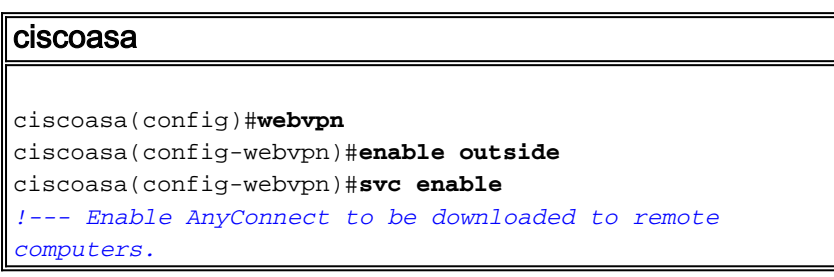

## <span id="page-4-1"></span>Passaggio 4. Creare un nuovo criterio di gruppo

Un criterio di gruppo specifica i parametri di configurazione da applicare ai client quando si connettono. In questo esempio viene creato un criterio di gruppo denominato SSLClientPolicy.

#### Procedura ASDM

- 1. Fare clic su Configurazione e quindi su VPN ad accesso remoto.
- 2. Espandere Accesso di rete (client) e scegliere Criteri di gruppo.
- 3. Fare clic su Add.
- 4. Scegliere Generale e immettere SSLClientPolicy nel campo Nome.
- 5. Deselezionare la casella di controllo Eredita pool di indirizzi.
- 6. Fare clic su Seleziona, quindi su Aggiungi.Verrà visualizzata la finestra di dialogo Aggiungi

pool IP.

- Configurare il pool di indirizzi da un intervallo IP attualmente non in uso nella rete.In questo 7. esempio vengono utilizzati i valori seguenti:Nome: SSLClientPoolIndirizzo IP iniziale: 192.168.25.1Indirizzo IP finale: 192.168.25.50Subnet mask: 255.255.255.0
- 8. Fare clic su OK.
- 9. Scegliere il pool appena creato e fare clic su Assegna.
- 10. Fare clic su OK, quindi su Altre opzioni.
- 11. Deselezionare la casella di controllo Eredita protocolli di tunneling.
- 12. Selezionare SSL VPN Client.
- 13. Nel riquadro di sinistra, scegliere Server.
- 14. Deselezionare la casella di controllo Eredita server DNS e immettere l'indirizzo IP del server DNS interno che verrà utilizzato dai client AnyConnect.In questo esempio viene utilizzato 192.168.50.5.
- 15. Fare clic su Altre opzioni.
- 16. Deselezionare la casella di controllo Eredità dominio predefinito.
- 17. Immettere il dominio utilizzato dalla rete interna. Ad esempio, tsweb.local.
- 18. Fare clic su OK, quindi su Applica.

#### Esempio della riga di comando

ciscoasa

```
ciscoasa(config)#ip local pool SSLClientPool
192.168.25.1-192.168.25.50 mask 255.255.255.0
!--- Define the IP pool. The IP pool should be a range
of IP addresses !--- not already in use on the internal
network. ciscoasa(config)#group-policy SSLCLientPolicy
internal
ciscoasa(config)#group-policy SSLCLientPolicy attributes
ciscoasa(config-group-policy)#dns-server value
192.168.50.5
!--- Specify the internal DNS server to be used.
ciscoasa(config-group-policy)#vpn-tunnel-protocol svc
!--- Specify VPN tunnel protocol to be used by the Group
Policy. ciscoasa(config-group-policy)#default-domain
value tsweb.local
!--- Define the default domain assigned to VPN users.
ciscoasa(config-group-policy)#address-pools value
SSLClientPool
!--- Assign the IP pool created to the SSLClientPolicy
group policy.
```
## <span id="page-5-0"></span>Configura esclusione elenco accessi per connessioni VPN

Se si attiva questa opzione, i client SSL/IPsec potranno ignorare l'elenco degli accessi all'interfaccia.

#### Procedura ASDM

- 1. Fare clic su Configurazione e quindi su VPN ad accesso remoto.
- 2. Espandere Accesso di rete (client), quindi Avanzate.
- 3. Espandere SSL VPN e scegliere Ignora elenco accessi interfaccia.
- 4. Verificare che la casella di controllo **Abilita sessioni VPN e IPSEC SSL in ingresso per** ignorare gli elenchi degli accessi all'interfaccia sia selezionata e fare clic su Applica.

#### Esempio della riga di comando

## ciscoasa ciscoasa(config)#**sysopt connection permit-vpn** *!--- Enable interface access-list bypass for VPN connections. !--- This example uses the* **vpn-filter** command for access control. ciscoasa(config-group-policy)#

### <span id="page-6-0"></span>Passaggio 6. Creazione di un profilo di connessione e di un gruppo di tunnel per le connessioni client AnyConnect

Quando i client VPN si connettono all'ASA, si connettono a un profilo di connessione o a un gruppo di tunnel. Il gruppo di tunnel viene utilizzato per definire i parametri di connessione per tipi specifici di connessioni VPN, ad esempio IPsec L2L, accesso remoto IPsec, SSL senza client e SSL client.

#### Procedura ASDM

- 1. Fare clic su Configurazione e quindi su VPN ad accesso remoto.
- 2. Espandere Accesso di rete (client), quindi VPN SSL.
- 3. Scegliere Profili di connessione, quindi fare clic su Aggiungi.
- 4. Scegliere **Base** e immettere i seguenti valori:**Nome:** ProfiloClientLC**Autenticazione:** LOCALECriteri di gruppo predefiniti: CriterioClientLC
- 5. Verificare che la casella di controllo SSL VPN Client Protocol sia selezionata.
- 6. Nel riquadro di sinistra, espandere Avanzate e scegliere SSL VPN.
- 7. In Alias di connessione fare clic su **Aggiungi** e immettere un nome a cui gli utenti possono associare le connessioni VPN. Ad esempio, SSLVPNClient.
- 8. Fare clic su OK, quindi fare di nuovo clic su OK.
- 9. Nella parte inferiore della finestra ASDM, selezionare la casella di controllo **Consenti** all'utente di selezionare la connessione, identificata dall'alias nella tabella riportata sopra nella pagina di accesso, quindi fare clic su Applica.

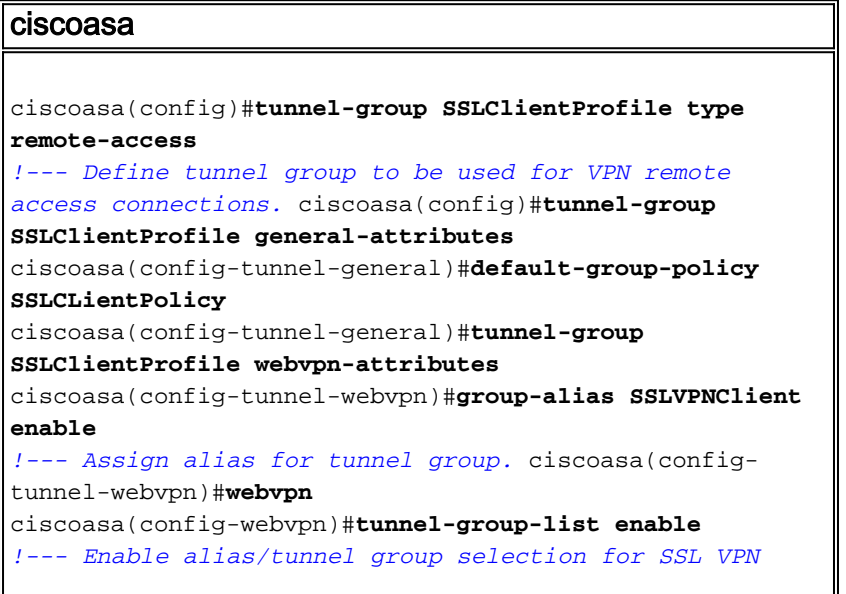

## <span id="page-7-0"></span>Passaggio 7. Configurare l'esenzione NAT per i client AnyConnect

Ènecessario configurare l'esenzione NAT per tutti gli indirizzi IP o gli intervalli a cui si desidera consentire l'accesso ai client VPN SSL. Nell'esempio, i client VPN SSL devono accedere solo all'indirizzo IP 192.168.50.5 interno.

Nota: se il controllo NAT non è abilitato, questo passaggio non è necessario. Per la verifica, usare il comando show run nat-control. Per eseguire la verifica tramite ASDM, fare clic su Configuration, quindi su Firewall e selezionare Nat Rules. Se la casella di controllo Abilita traffico attraverso il firewall senza conversione degli indirizzi è selezionata, è possibile ignorare questo passaggio.

#### Procedura ASDM

- 1. Fare clic su Configurazione e quindi su Firewall.
- 2. Scegliere Regole Nat, quindi fare clic su Aggiungi.
- 3. Scegliere Aggiungi regola esenzione NAT e immettere i seguenti valori:Azione: EsenteInterfaccia: internoFonte: 192.168.50.5Destinazione: 192.168.25.0/24Direzione esenzione NAT: NAT - Esenzione traffico in uscita dall'interfaccia 'inside' per interfacce di sicurezza inferiori (impostazione predefinita)
- 4. Fare clic su OK, quindi su Applica.

#### Esempio della riga di comando

ciscoasa ciscoasa(config)#**access-list no\_nat extended permit ip host 192.168.50.5 192.168.25.0 255.255.255.0** *!--- Define access list to be used for NAT exemption.* ciscoasa(config)#**nat (inside) 0 access-list no\_nat** *!--- Allow external connections to untranslated internal !--- addresses defined by access lisy no\_nat.* ciscoasa(config)#

### <span id="page-7-1"></span>Passaggio 8. Aggiunta di utenti al database locale

Se si utilizza l'autenticazione locale (predefinita), è necessario definire i nomi utente e le password nel database locale per l'autenticazione utente.

#### Procedura ASDM

- 1. Fare clic su Configurazione e quindi su VPN ad accesso remoto.
- 2. Espandere Impostazione AAA e scegliere Utenti locali.
- 3. Fare clic su Add e immettere i seguenti valori:Use**rname:** matthewpPassword: p@ssw0rdConferma password: p@ssw0rd
- 4. Selezionare il pulsante di opzione No ASDM, SSH, Telnet o Accesso console.
- 5. Fare clic su OK, quindi su Applica.
- 6. Ripetere questo passaggio per altri utenti e quindi fare clic su Salva.

#### ciscoasa ciscoasa(config)#**username matthewp password p@ssw0rd** ciscoasa(config)#**username matthewp attributes** ciscoasa(config-username)#**service-type remote-access** *!--- Assign user remote access only. No SSH, Telnet, ASDM access allowed.* ciscoasa(config-username)#**write memory** *!--- Save the configuration.*

# <span id="page-8-0"></span>**Verifica**

Per verificare che la configurazione della VPN SSL abbia esito positivo, utilizzare questa sezione

#### Connessione all'ASA con il client AnyConnect

Installare il client direttamente su un PC e collegarsi all'interfaccia esterna dell'ASA oppure immettere https e l'indirizzo FQDN/IP dell'ASA in un browser Web. Se si utilizza un browser Web, il client si installa al completamento dell'accesso.

#### Verifica connessioni client VPN SSL

Usare il comando show vpn-sessiondb svc per verificare i client VPN SSL connessi.

ciscoasa(config-group-policy)#**show vpn-sessiondb svc**

Session Type: SVC

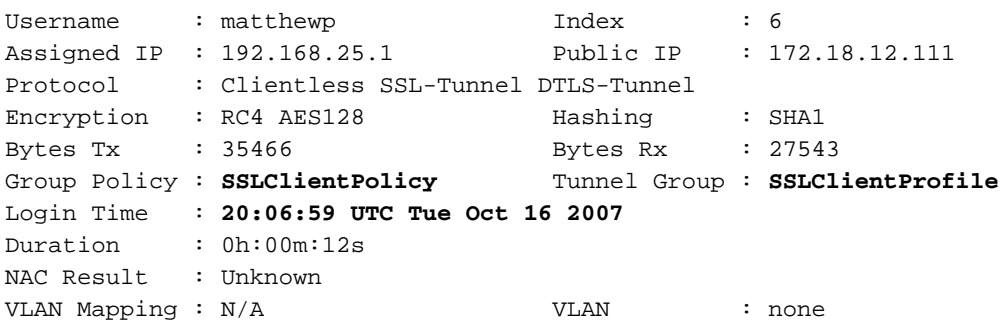

ciscoasa(config-group-policy)#

Il comando vpn-sessiondb logoff name *username* disconnette gli utenti in base al nome utente. Quando si è disconnessi, viene inviato all'utente un messaggio di ripristino dell'amministratore.

ciscoasa(config)#**vpn-sessiondb logoff name matthewp** Do you want to logoff the VPN session(s)? [confirm] INFO: Number of sessions with name "matthewp" logged off : 1

ciscoasa(config)#

Per ulteriori informazioni sul client AnyConnect 2.0, consultare la [Guida dell'amministratore VPN di](http://www.cisco.com/en/US/docs/security/vpn_client/anyconnect/anyconnect20/administrative/guide/admin.html) [Cisco AnyConnect.](http://www.cisco.com/en/US/docs/security/vpn_client/anyconnect/anyconnect20/administrative/guide/admin.html)

# <span id="page-8-1"></span>Risoluzione dei problemi

Le informazioni contenute in questa sezione permettono di risolvere i problemi relativi alla configurazione.

#### <span id="page-9-0"></span>Comandi per la risoluzione dei problemi (opzionali)

Lo [strumento Output Interpreter](https://www.cisco.com/cgi-bin/Support/OutputInterpreter/home.pl) (solo utenti [registrati](http://tools.cisco.com/RPF/register/register.do)) (OIT) supporta alcuni comandi show. Usare l'OIT per visualizzare un'analisi dell'output del comando show.

Nota: consultare le *[informazioni importanti sui comandi di debug](http://www.cisco.com/en/US/tech/tk801/tk379/technologies_tech_note09186a008017874c.shtml)* prima di usare i comandi di debug.

```
• debug webvpn svc 255: visualizza i messaggi di debug sulle connessioni ai client VPN SSL su
 WebVPN.Accesso AnyConnect riuscito
 ciscoasa(config)#debug webvpn svc 255
 INFO: debug webvpn svc enabled at level 255.
 ciscoasa(config)#ATTR_FILTER_ID: Name:
 SSLVPNClientAccess
 , Id: 1, refcnt: 1
 webvpn_rx_data_tunnel_connect
 CSTP state = HEADER_PROCESSING
http_parse_cstp_method()
 ...input: 'CONNECT /CSCOSSLC/tunnel HTTP/1.1'
 webvpn cstp parse request field()
 ...input: 'Host: 10.10.1.5' - !--- Outside IP of ASA Processing CSTP header line: 'Host:
 10.10.1.5'
 webvpn_cstp_parse_request_field()
 ...input: 'User-Agent: Cisco AnyConnect VPN Client 2, 0, 0343' - !--- AnyConnect Version
 Processing CSTP header line: 'User-Agent: Cisco AnyConnect VPN Client 2, 0, 0343' Setting
 user-agent to: 'Cisco AnyConnect VPN Client 2, 0, 0343' webvpn cstp parse request field()
 ...input: 'Cookie: webvpn=3338474156@28672@1192565782@EFB9042D72C
 63CE02164F790435897AC72EE70AE' Processing CSTP header line: 'Cookie:
 webvpn=3338474156@28672@119 2565782@EFB9042D72C63CE02164F790435897AC72EE70AE' Found WebVPN
 cookie: 'webvpn=3338474156@28672@1192565782@EFB9042D72C 63CE02164F790435897AC72EE70AE'
 WebVPN Cookie: 'webvpn=3338474156@28672@1192565782@EFB9042D72C63CE02
 164F790435897AC72EE70AE' IPADDR: '3338474156', INDEX: '28672', LOGIN: '1192565782'
 webvpn_cstp_parse_request_field() ...input: 'X-CSTP-Version: 1' Processing CSTP header line:
 'X-CSTP-Version: 1' Setting version to '1' webvpn_cstp_parse_request_field() ...input: 'X-
 CSTP-Hostname: wkstation1' - !--- Client desktop hostname Processing CSTP header line: 'X-
 CSTP-Hostname: wkstation1'
 Setting hostname to: 'wkstation1'
 webvpn cstp parse request field()
 ...input: 'X-CSTP-Accept-Encoding: deflate;q=1.0'
 Processing CSTP header line: 'X-CSTP-Accept-Encoding: deflate;q=1.0'
 webvpn_cstp_parse_request_field()
 ...input: 'X-CSTP-MTU: 1206'
 Processing CSTP header line: 'X-CSTP-MTU: 1206'
 webvpn_cstp_parse_request_field()
 ...input: 'X-CSTP-Address-Type: IPv4'
 Processing CSTP header line: 'X-CSTP-Address-Type: IPv4'
 webvpn_cstp_parse_request_field()
 ...input: 'X-DTLS-Master-Secret: 72B8AD72F327059AE22CBB451CB0948AFBE98296FD849
                            49EB6CAEDC203865C76BDBD634845FA89634C668A67152ABB51'
 Processing CSTP header line: 'X-DTLS-Master-Secret: 72B8AD72F327059AE22CBB451C
         B0948AFBE98296FD84949EB6CAEDC203865C76BDBD634845FA89634C668A67152ABB51'
 webvpn_cstp_parse_request_field()
 ...input: 'X-DTLS-CipherSuite: AES256-SHA:AES128-SHA:DES-CBC3-SHA:DES-CBC-SHA'
 Processing CSTP header line: 'X-DTLS-CipherSuite: AES256-SHA:AES128-SHA:
                                DES-CBC3-SHA:DES-CBC-SHA'
 Validating address: 0.0.0.0
 CSTP state = WAIT_FOR_ADDRESS
```
webvpn\_cstp\_accept\_address: **192.168.25.1/255.255.255.0** - *!--- IP assigned from IP Pool* CSTP state = HAVE\_ADDRESS SVC: NP setup np\_svc\_create\_session(0x7000, 0xD41612C8, TRUE) webvpn\_svc\_np\_setup SVC ACL Name: NULL SVC ACL ID: -1 SVC ACL ID: -1 vpn\_put\_uauth success! SVC IPv6 ACL Name: NULL SVC IPv6 ACL ID: -1 SVC: adding to sessmgmt SVC: Sending response Unable to initiate NAC, NAC might not be enabled or invalid policy CSTP state = CONNECTED webvpn\_rx\_data\_cstp webvpn\_rx\_data\_cstp: got internal message Unable to initiate NAC, NAC might not be enabled or invalid policy

#### Accesso ad AnyConnect non riuscito (password errata)

```
webvpn_portal.c:ewaFormSubmit_webvpn_login[1808]
ewaFormSubmit_webvpn_login: tgCookie = 0
ewaFormSubmit_webvpn_login: cookie = d53d2990
ewaFormSubmit_webvpn_login: tgCookieSet = 0
ewaFormSubmit_webvpn_login: tgroup = NULL
webvpn_portal.c:http_webvpn_kill_cookie[627]
webvpn_auth.c:http_webvpn_pre_authentication[1905]
WebVPN: calling AAA with ewsContext (-717386088) and nh (-717388536)!
WebVPN: started user authentication...
webvpn_auth.c:webvpn_aaa_callback[4380]
WebVPN: AAA status = (REJECT)
webvpn_portal.c:ewaFormSubmit_webvpn_login[1808]
ewaFormSubmit_webvpn_login: tgCookie = 0
ewaFormSubmit_webvpn_login: cookie = d53d2990
ewaFormSubmit_webvpn_login: tgCookieSet = 0
ewaFormSubmit_webvpn_login: tgroup = NULL
webvpn_auth.c:http_webvpn_post_authentication[1180]
WebVPN: user: (matthewp) rejected.
http_remove_auth_handle(): handle 9 not found!
webvpn_portal.c:ewaFormServe_webvpn_login[1749]
webvpn_portal.c:http_webvpn_kill_cookie[627]
```
## <span id="page-10-0"></span>Informazioni correlate

- [Cisco AnyConnect VPN Client Administrator Guide, versione 2.0](http://www.cisco.com/en/US/docs/security/vpn_client/anyconnect/anyconnect20/administrative/guide/admin.html?referring_site=bodynav)
- [Note sulla versione per AnyConnect VPN Client, versione 2.0](http://www.cisco.com/en/US/docs/security/vpn_client/anyconnect/anyconnect20/release/notes/cvcrn200.html?referring_site=bodynav)
- [Documentazione e supporto tecnico Cisco Systems](http://www.cisco.com/cisco/web/support/index.html?referring_site=bodynav)